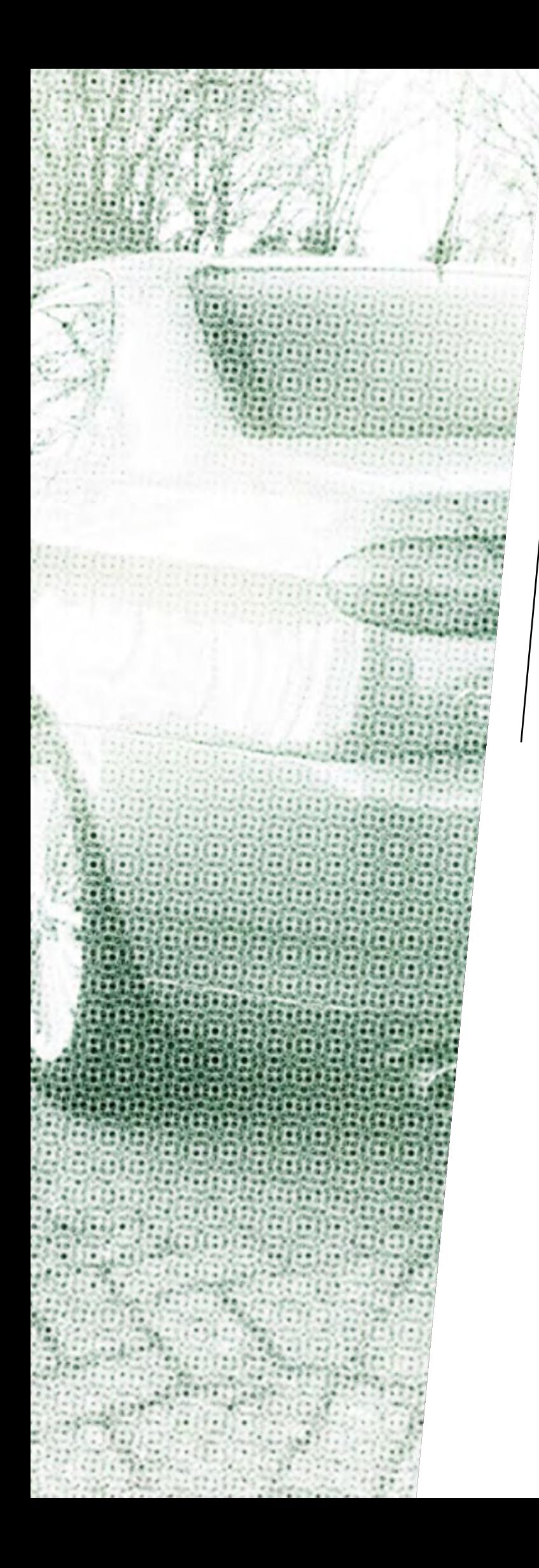

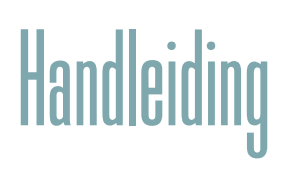

### FrontOffice

Versie 4.0

## de Vereende /

# Inhoud

### HOOFDSTUK I / Belangrijke informatie vooraf

Juiste invoer gegevens Opslaan van ingevoerde gegevens Juiste kenteken en meldcode noodzakelijk Geen voorlopige dekking Mogelijke producten via Frontoffice Automatische acceptatie

### [HOOFDSTUK 2 /Opbouw webapplicatie](#page-3-0)

Navigeren door website Zoeken Relatie detailoverzicht

### [HOOFDSTUK 3 /Invoeren relaties](#page-6-0)

Persoonsgegevens

### [HOOFDSTUK 4 /Muteren relaties](#page-8-0)

### HOOFDSTUK 5 / Invoeren offerte

Invoeren offerte Samenstelling product Contractgegevens Voertuiggegevens Kentekenhouder en afwijkende bestuurder(s) Dekkingsgegevens Gezondheidsvragen Samenvatting Hoe bepalen wij de schadevergoeding?

### HOOFDSTUK  $6/$  Offerte omzetten in polis

Muteren offerte Informeren polis-, offerte-, en schadegegevens

### [HOOFDSTUK 7 /Muteren polissen](#page-20-0)

HOOFDSTUK 8 / Beheer Gebruiker beheren

### <span id="page-2-0"></span>HOOFDSTUK | / Belangrijke informatie vooraf

#### **Juiste invoergegevens**

De gegevens die u invoert, nemen wij één op één over in onze backoffice. Daarnaast gebruiken wij deze gegevens voor het ophalen van aanvullende informatie uit diverse databases. Daarom is het van belang dat de informatie die u invoert ook juist is. Bij invoer kunt u deze gegevens dan ook het beste verifiëren aan de hand van een officieel legitimatiebewijs.

#### **Opslaan van ingevoerde gegevens**

Ingevoerde gegevens zijn pas definitief opgeslagen als u op de knop "bevestigen" heeft geklikt. Deze knop komt u na invoer van alle gegevens rechts onderin tegen (in plaats van "doorgaan").

#### **Juiste kenteken en meldcode noodzakelijk**

U kunt alleen een offerte voor een motorrijtuig maken als u in het bezit bent van het kenteken én de juiste meldcode.

#### **Geen voorlopige dekking**

De Vereende kent geen voorlopige dekking. Voor de door ons gehanteerde procedures bij het afgeven van een offerte en het aangaan van een verzekeringsovereenkomst verwijzen wij u naar onze [website](https://verzekeren.vereende.nl/) of wat hierover beschreven staat in onze samenwerkingsovereenkomst.

#### **Mogelijke producten via Frontoffice**

U kunt een offerte aanvragen via FrontOffice voor de volgende producten:

Aansprakelijkheid Particulieren;

Motorrijtuigen (ook praalwagens);

#### Brand.

Uiteraard streven wij er naar om ook onze andere producten zo spoedig mogelijk beschikbaar te stellen via FrontOffice.

Voor overige producten kunt u een [aanvraagformulier downloaden.](https://verzekeren.vereende.nl/downloads/)

#### **Automatische acceptatie**

Aanvragen die via FrontOffice worden ingevoerd en die binnen de grenzen van onze acceptatieregels vallen, worden na acceptatie en betaling van de geoffreerde premie automatisch opgemaakt. Als u van ons een premie geoffreerd krijgt, dan is de offerte volledig geaccepteerd. Ziet u geen premie op de offerte, dan is deze aanvraag uitgevallen. Een van onze acceptanten zal de aanvraag dan beoordelen. U ontvangt dan vervolgens een offerte per mail als deze door de acceptant behandeld is.

### <span id="page-3-0"></span>HOOFDSTUK 2 /Opbouw webapplicatie

Zodra u bent ingelogd, komt u in het volgende scherm:

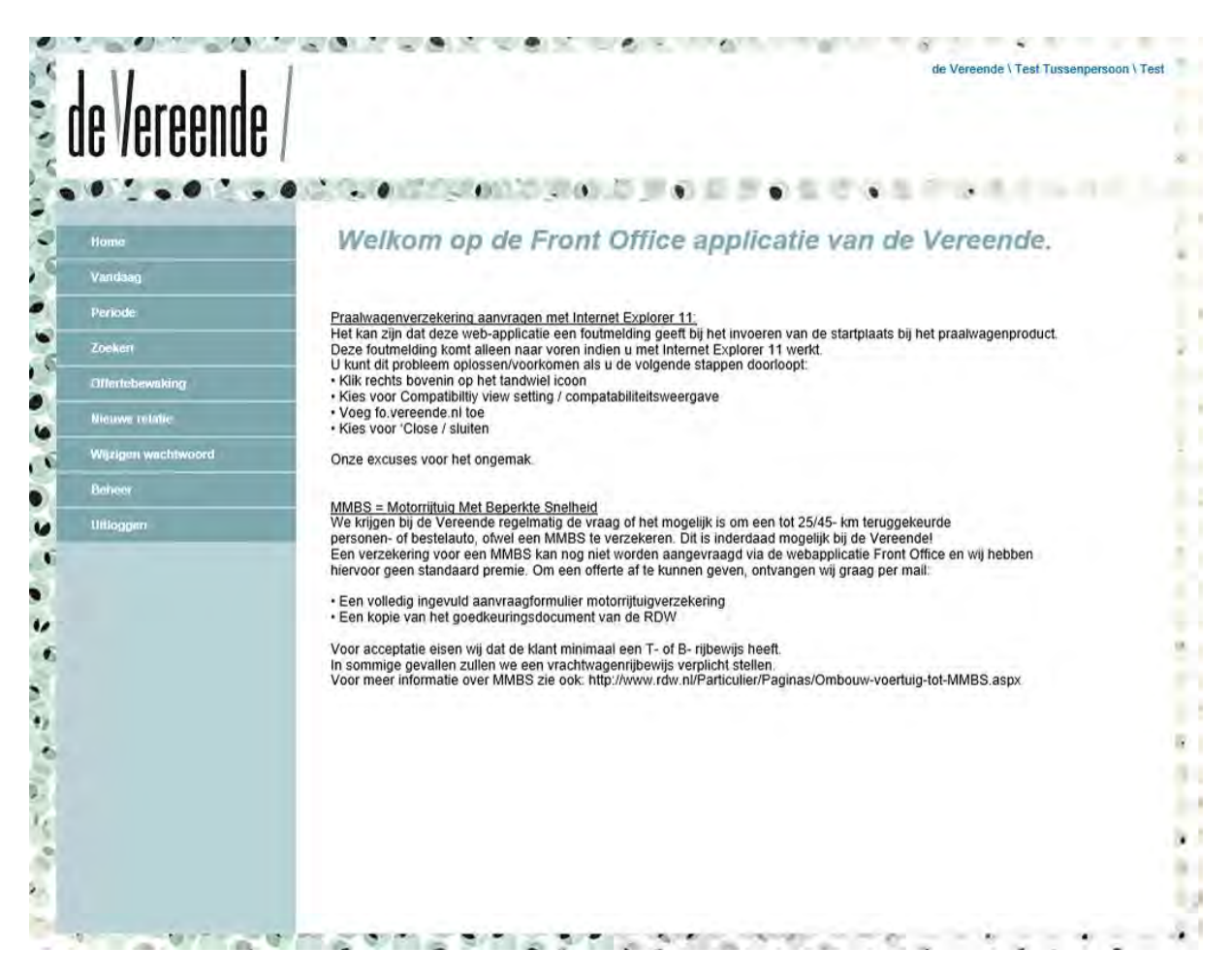

#### **Navigeren door website**

Aan de linkerkant van het scherm kunt u navigeren door de website.

In dit scherm kunt u in het linker menu aangeven of u een nieuwe relatie wilt invoeren of dat u een bestaande relatie wilt opvragen. Bestaande relaties hoeft u bij het aanvragen van een nieuwe verzekering niet opnieuw op te voeren.

Het invoeren van een nieuwe relatie wordt verderop in deze handleiding uitgelegd.

#### **Zoeken**

Als u een bestaande relatie wilt opvragen, kunt u in dit scherm zoeken op naam, offertenummer of polisnummer. Hiervoor dient u het betreffende tabblad aan te klikken. In deze beschrijving zoeken wij de relatie op naam.

Als u in het bezit bent van een relatienummer, dan kunt u hierop zoeken door deze in te voeren in het veld "relatie".

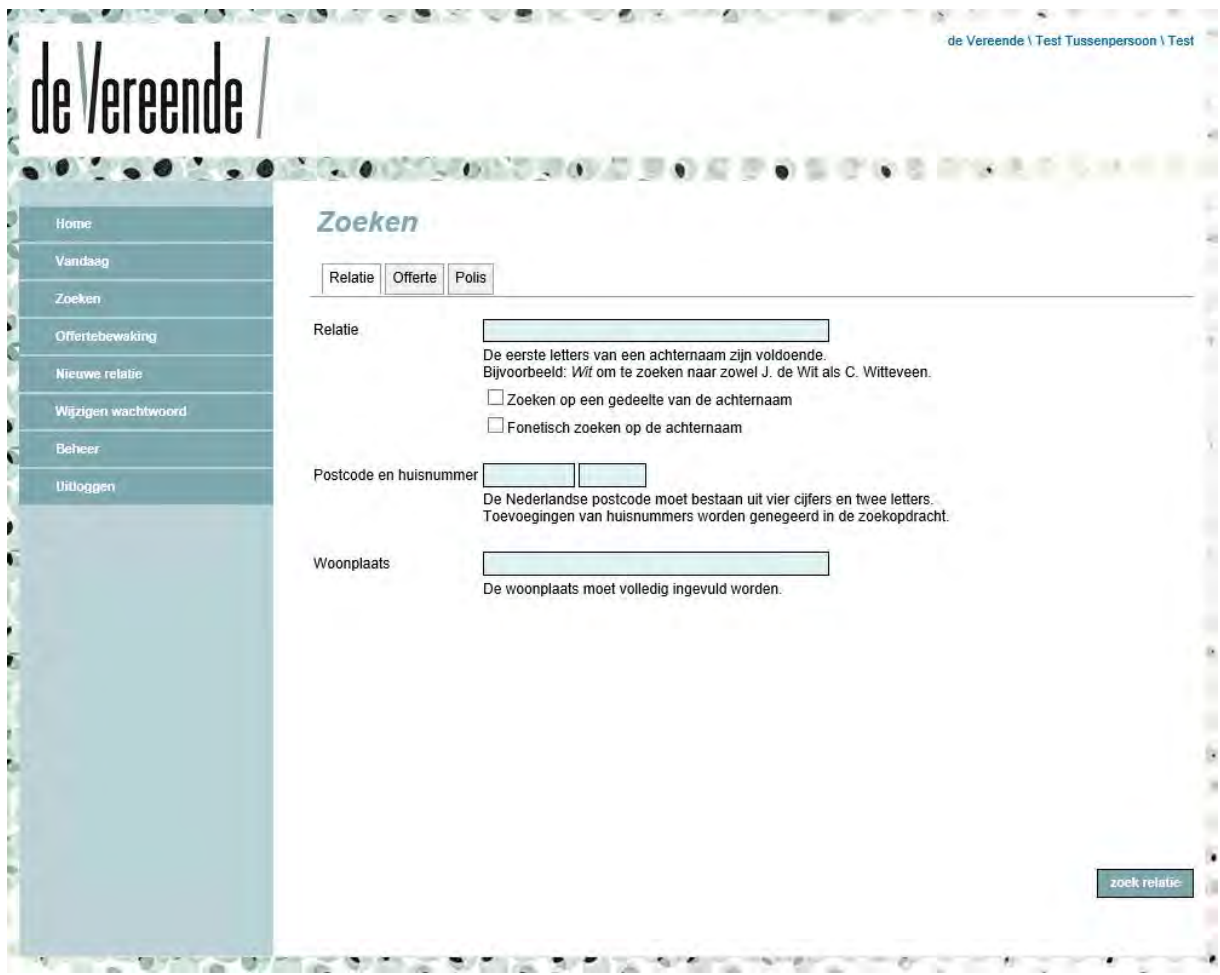

Nadat u de relatie heeft ingevoerd in het zoekscherm, komt u in het detailscherm. De relatie kunt u selecteren door op de naam te klikken.

Als uw zoeknaam meer dan 10 mogelijke relaties oplevert, kunt u een filter instellen. Dit doet u door met de muis over de naam te gaan. Dan verschijnt een lichte balk die u aan kunt klikken. Kies hier voor filter instellen, waarna u een tweede zoekterm kunt invullen, bijvoorbeeld de voorletters van verzekerde.

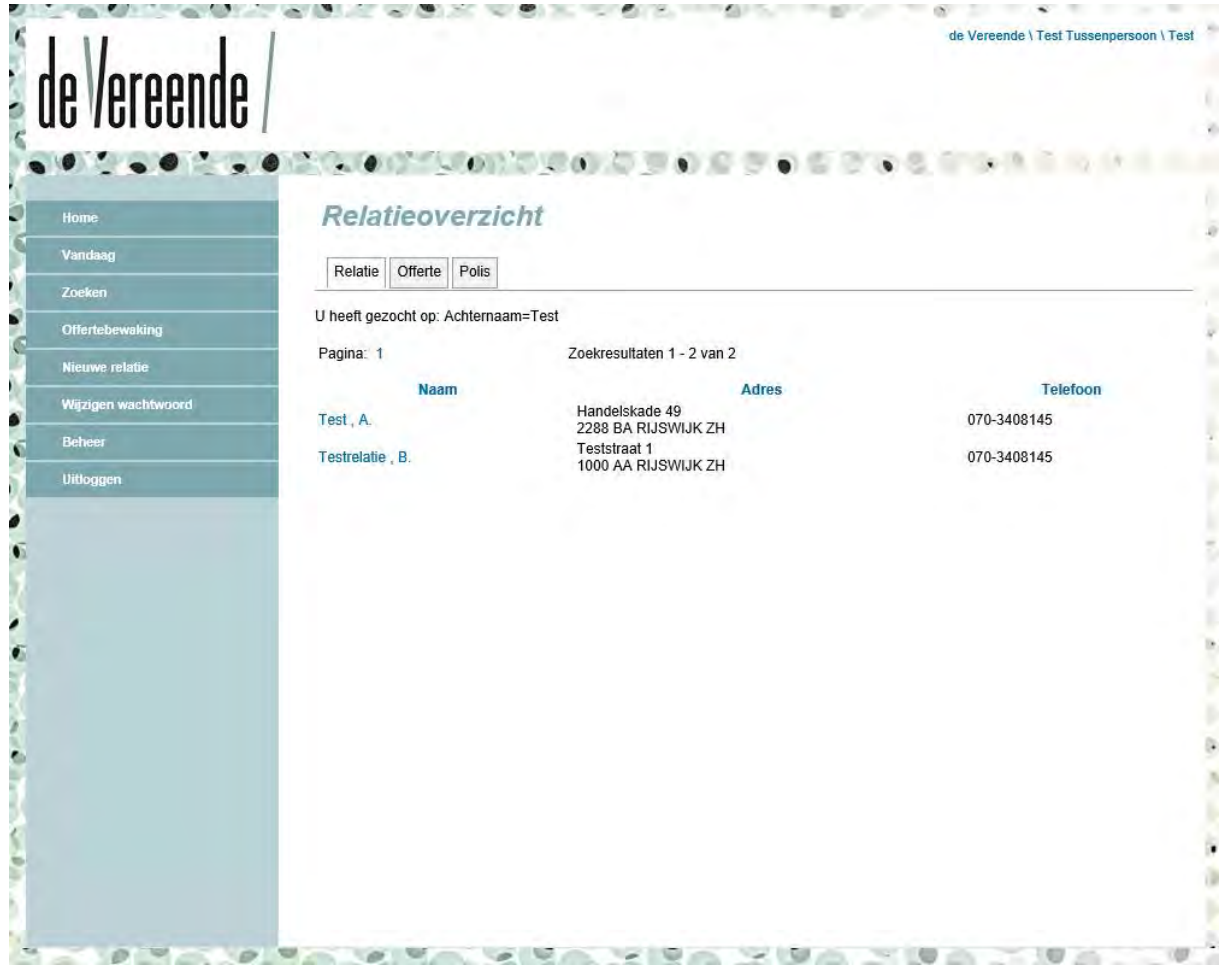

#### **Relatie detailoverzicht**

Nadat u dit gedaan heeft, komt u in het scherm "relatie detailoverzicht".

Ook hier kunt u navigeren door middel van de tabbladen. Wilt u een offerte bekijken of muteren, dan klikt u op het tabblad "offertes". Wilt u informatie over de status van een schade, dan klikt u op het tabblad "schades". Door vervolgens verder door te klikken kunt u de mutatie doorvoeren of informatie opvragen.

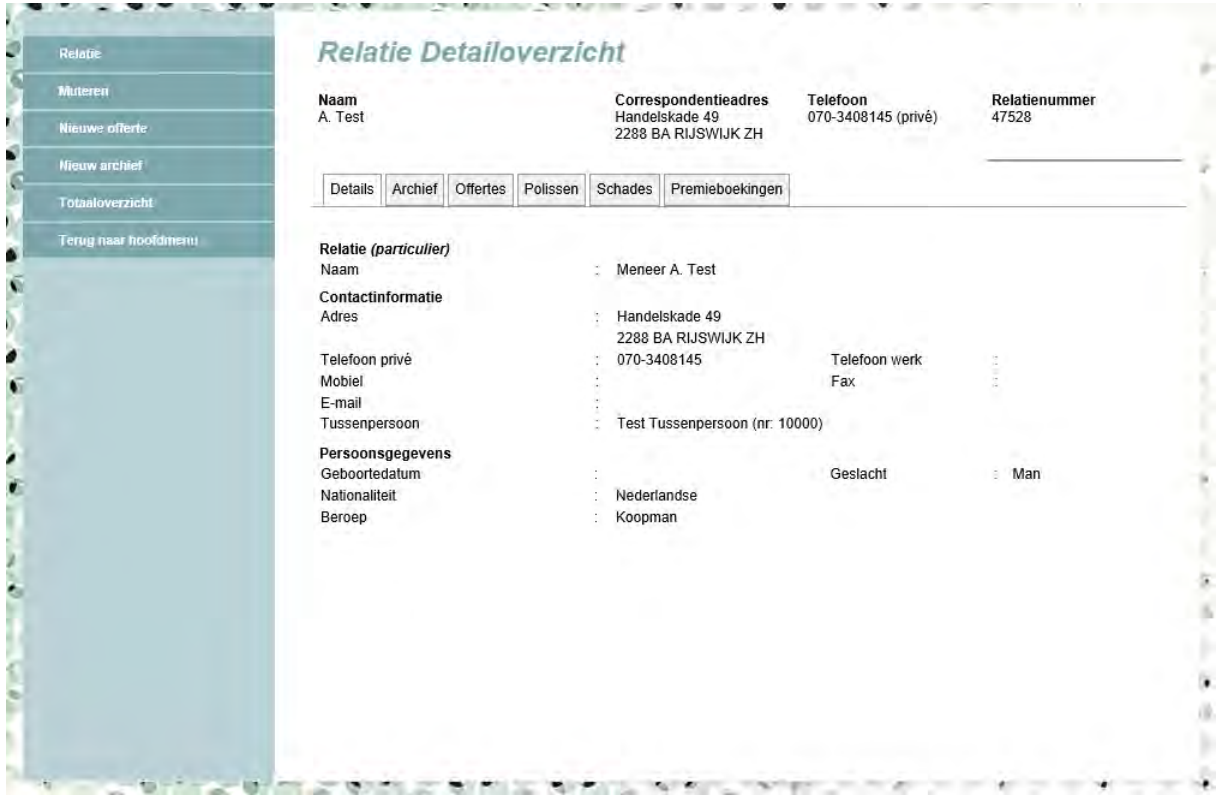

### <span id="page-6-0"></span>HOOFDSTUK 3 / Invoeren relaties

Nadat u bent ingelogd, kunt u in het linkermenu kiezen voor de optie "nieuwe relatie".

#### **Persoonsgegevens**

Hier kunt u alle gegevens van de relatie invoeren.

*Belangrijk: Omdat wij informatie ophalen uit diverse externe databanken vragen wij u bij het invoeren van de relatie altijd gebruik te maken van het legitimatiebewijs van de aanvrager. U weet dan zeker dat wij juiste informatie ophalen.* 

De velden met een lichtgroene achtergrond zijn verplichte rubrieken, deze dienen altijd gevuld te worden. Om de gegevens echter zo compleet mogelijk te krijgen, verdient het aanbeveling om ook de andere velden te vullen.

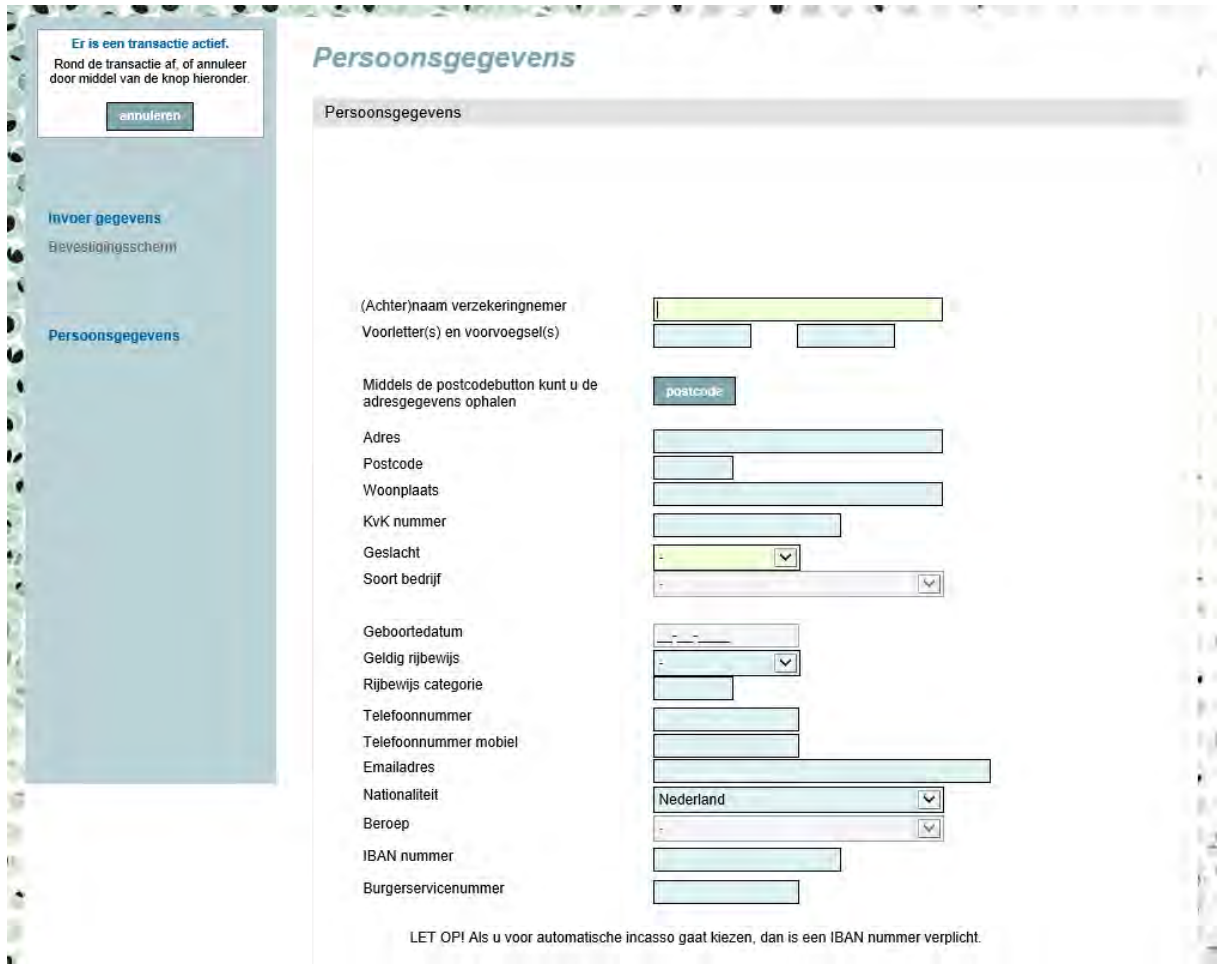

*LET OP: Als u voor uw relatie een verzekering af wilt sluiten op basis van automatische incasso dan dient altijd het IBAN ingevuld te zijn.*

Met de postcodebutton kunt u op een eenvoudige wijze de juiste adresgegevens ophalen. Zoeken op postcode

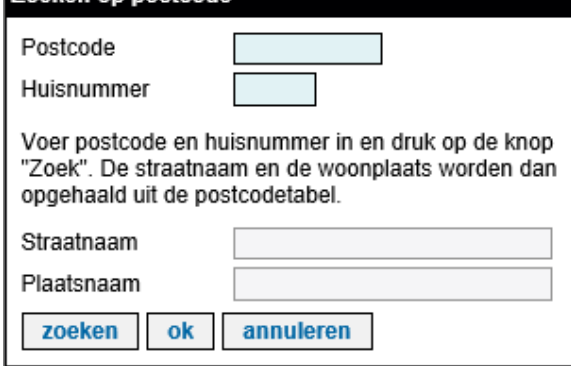

Na invoer van de relatiegegevens kiest u voor de optie "bevestigen". Pas nadat u vervolgens een bevestiging en relatienummer heeft gekregen is de relatie ook in het administratiesysteem van de Vereende opgenomen en kunt u deze verder gebruiken. Door op de button "afsluiten" te klikken, komt u in het vervolgscherm waar u een "nieuwe offerte kunt aanvragen".

Wij verzoeken u een relatie maximaal 1 keer in te voeren.

Zodra u een mutatie of een tweede offerte voor dezelfde relatie in wilt voeren, kunt u de relatiegegevens opvragen via het zoekscherm.

### <span id="page-8-0"></span>HOOFDSTUK 4 / Muteren relaties

U gaat via het zoekscherm naar de betreffende relatie en kiest vervolgens in het linkermenu voor "muteren".

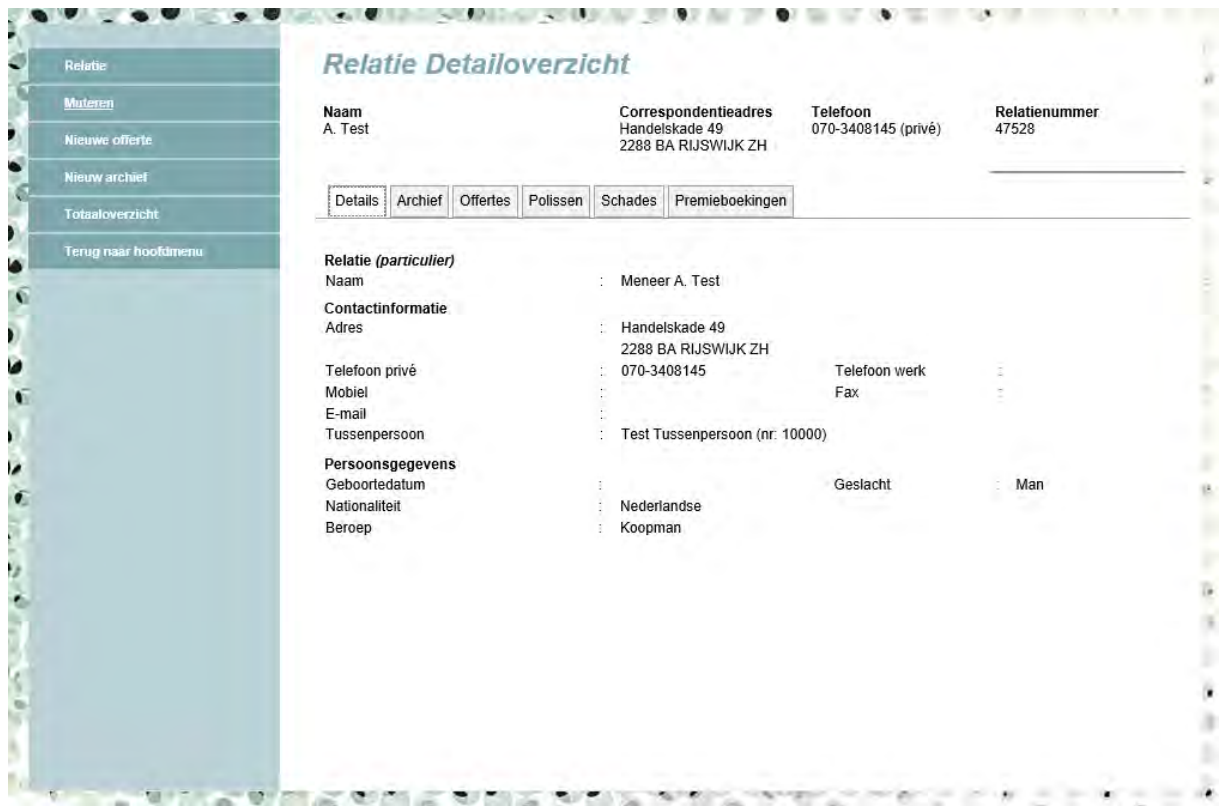

Bij het wijzigen van een bestaande relatie moet u in het vervolgscherm aangeven of het om een verhuizing gaat of niet. Uitsluitend bij een adreswijziging wordt een nieuw polisblad afgegeven. Wijziging van bijv. alleen het telefoonnummer zal niet leiden tot afgifte van een nieuw polisblad.

Na beantwoording van de vraag of er sprake is van een adreswijziging of niet, gaat u door naar het volgende scherm, waarin u de gewijzigde gegevens kunt invoeren. Vervolgens bevestigt u in het hierop volgende scherm de doorgevoerde wijzigingen en na het opslaan hiervan worden de gegevens in onze administratie opgenomen. Pas na bevestiging hiervan zijn de gegevens daadwerkelijk opgeslagen.

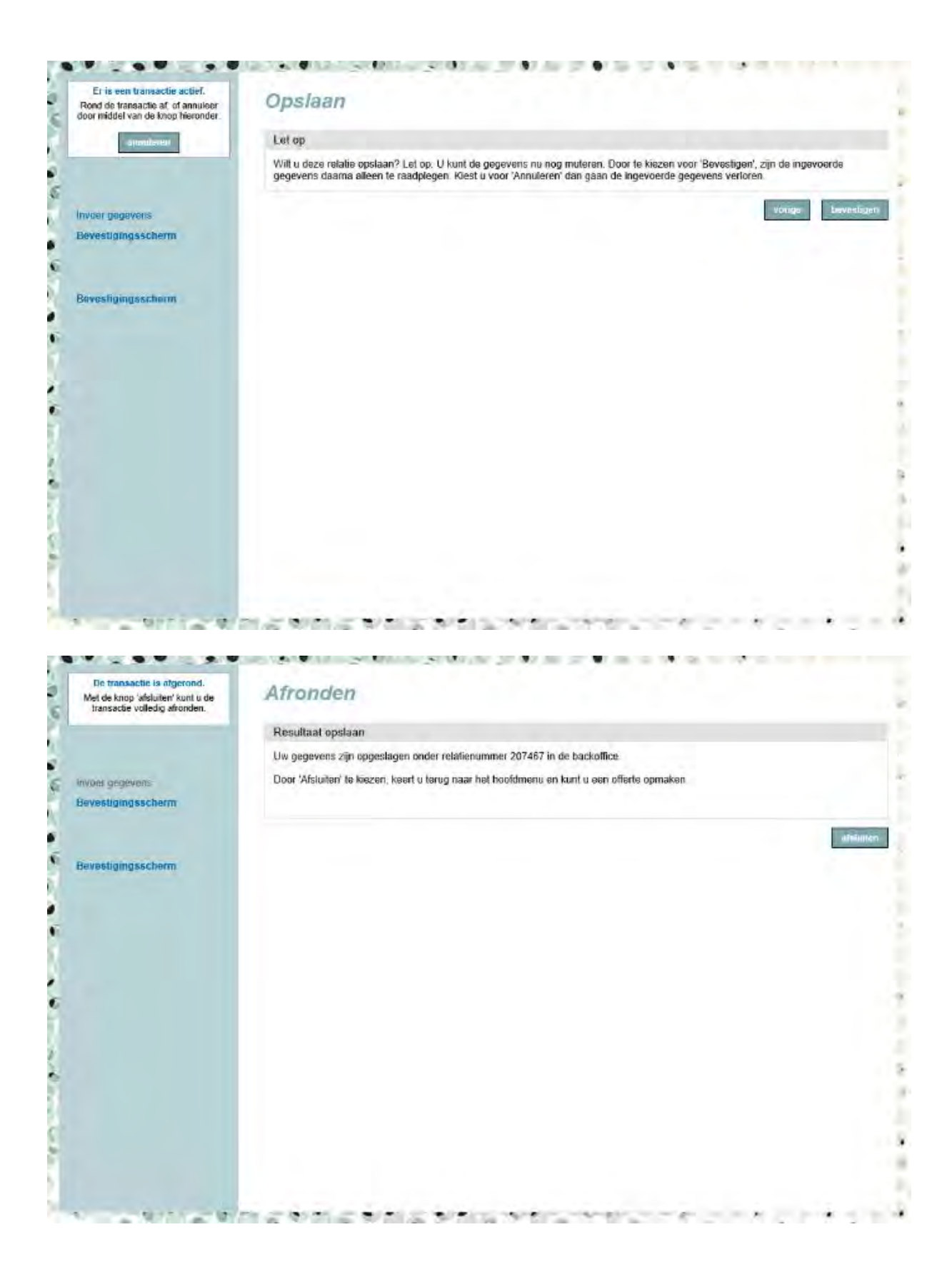

### <span id="page-10-0"></span>HOOFDSTUK 5 / Invoeren offerte

#### **Invoeren offerte**

Zodra u de relatie heeft geselecteerd, kunt u in het linkermenu kiezen voor "nieuwe offerte". Hierna komt u in het scherm waar u de productgroep kunt kiezen en vervolgens in het scherm waar u het product zelf kunt kiezen.

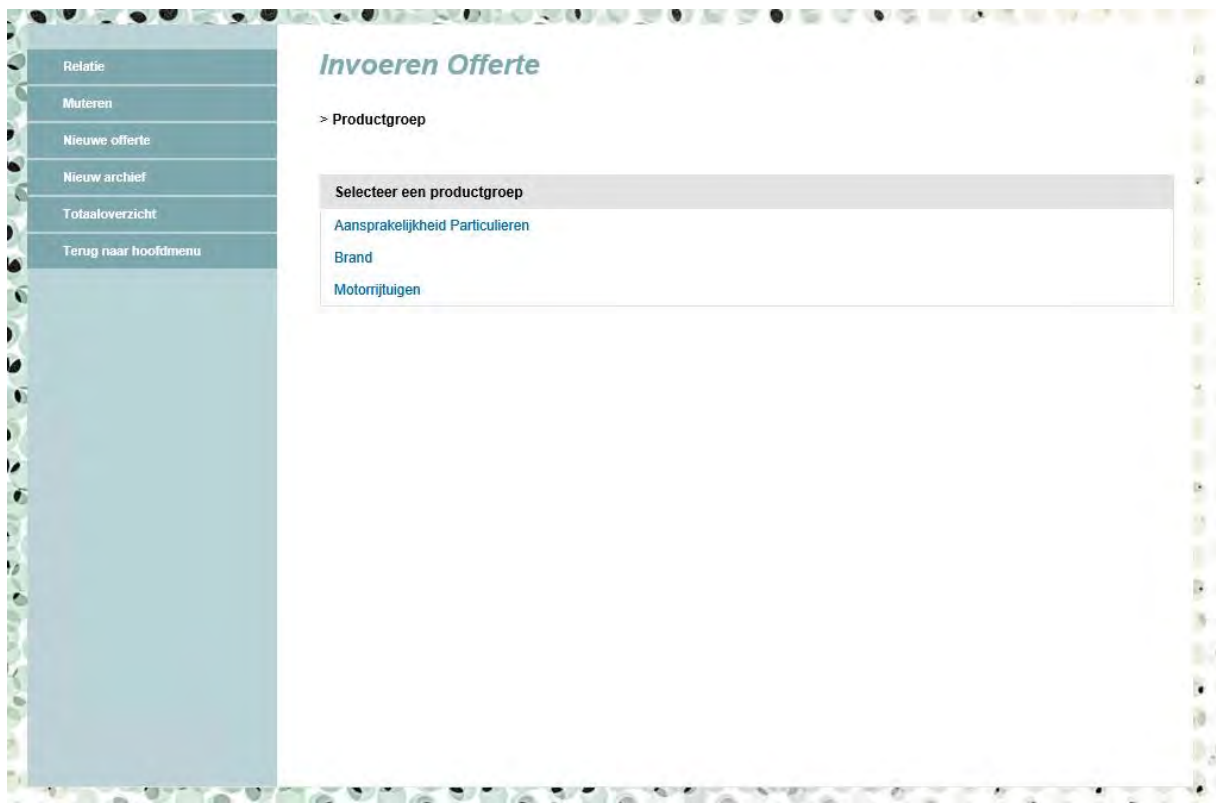

U kunt voor de volgende producten online een offerte opvragen:

- **/** Aansprakelijkheid Particulieren;
- **/** Motorrijtuigen (ook praalwagens);
- **/** Brand.

#### **Samenstelling product**

In deze beschrijving gaan we uit van een aanvraag voor een personenauto. Bij een offerte waar geen motorrijtuig van toepassing is, zal de button "voertuiggegevens" uiteraard niet voorkomen.

In het scherm "samenstelling product" kiest u de gewenste dekking(en).

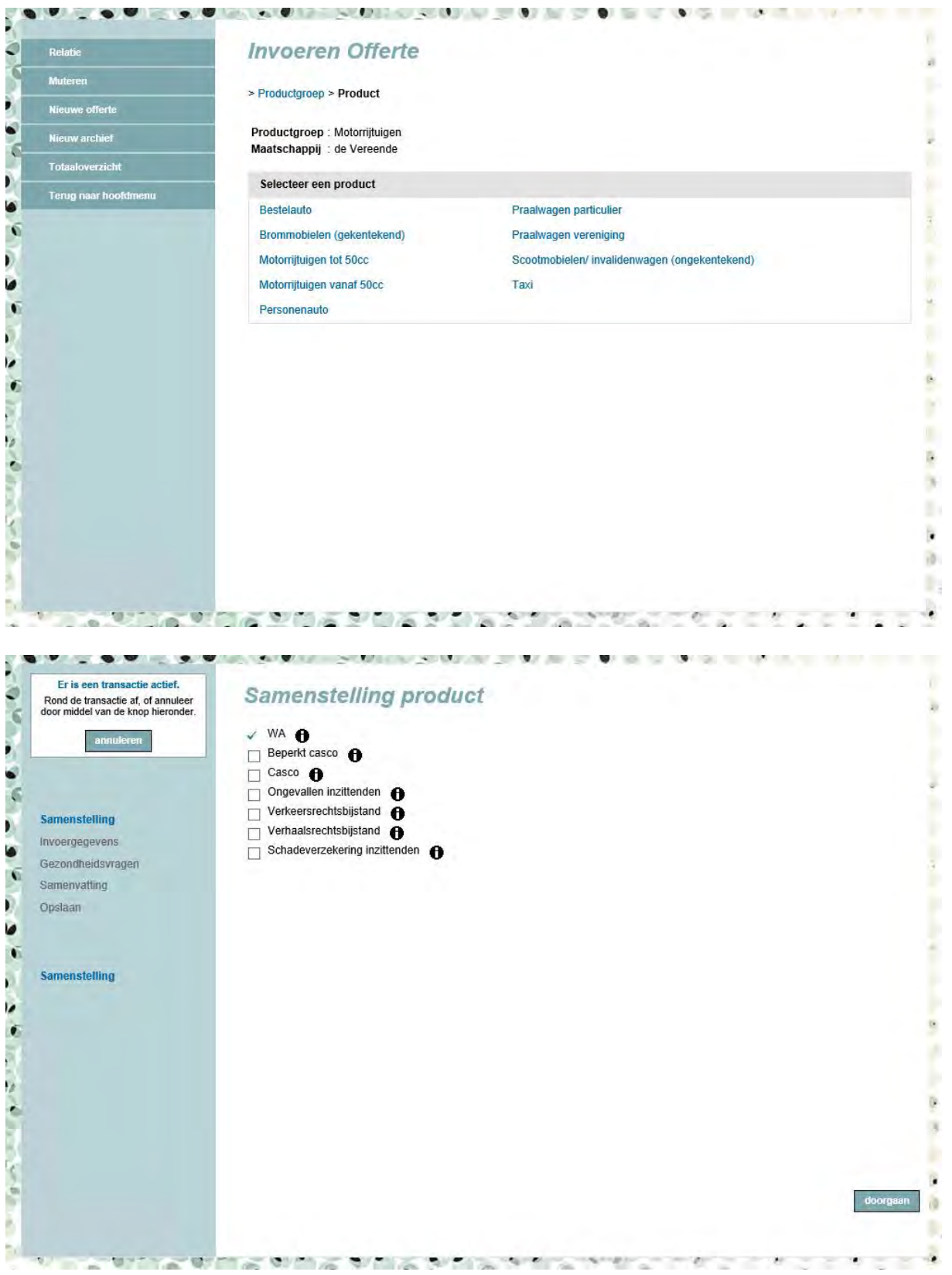

#### **Contractgegevens**

Op het scherm contractgegevens vult u de gewenste ingangsdatum in en geeft u de gewenste betaaltermijn aan. Als u voor maandbetaling kiest, dan is automatische incasso verplicht, de incasso zal dan door de Vereende verzorgd worden. Dit geldt ook als u voor een andere termijn met automatische incasso kiest.

Let op, als u voor automatische incasso wilt kiezen, moet het IBAN van relatie zijn ingevuld in het relatiescherm.

Als u niet voor automatische incasso kiest, dan geldt de standaard incassowijze van uw kantoor.

De ingangsdatum van de aanvraag mag nooit in het verleden liggen en maximaal 14 dagen in de toekomst.

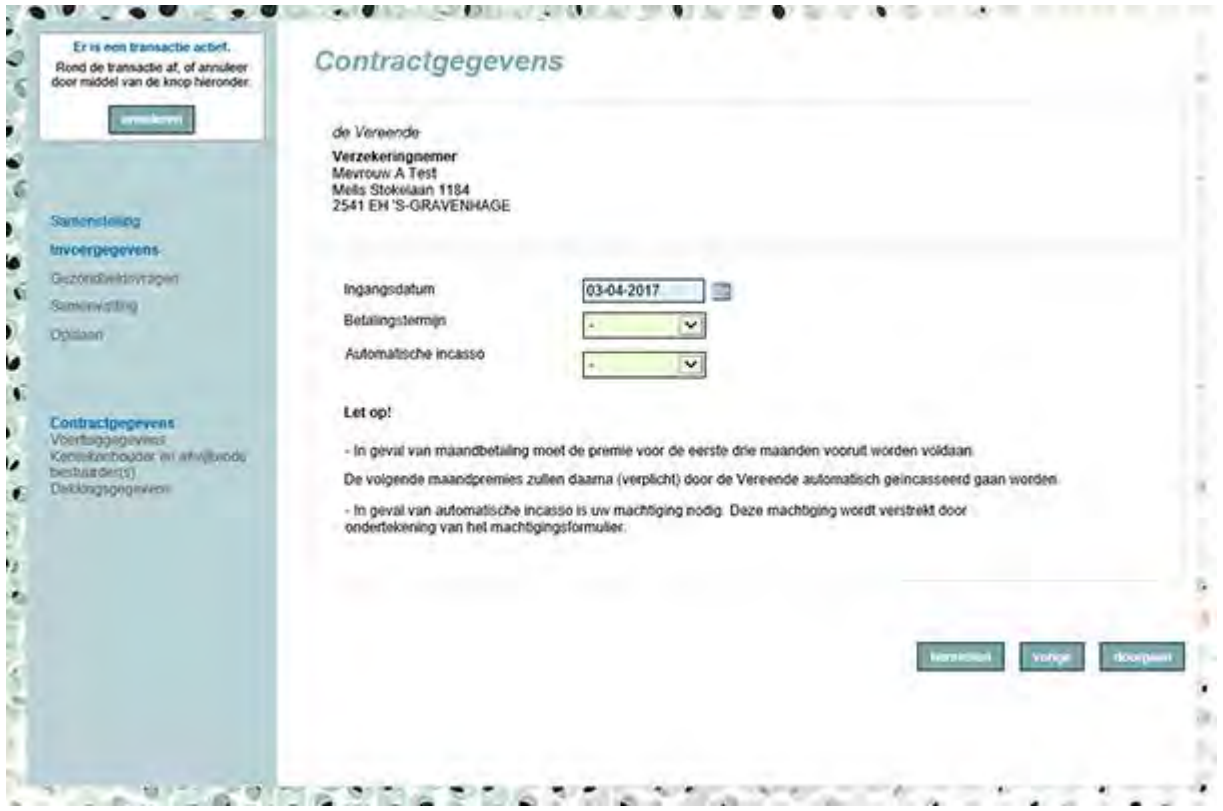

#### **Voertuiggegevens**

In het scherm voertuiggegevens dient u altijd het kenteken en de bijbehorende meldcode in te voeren, waarna u met behulp van de button "ophalen voertuiggegevens" de juiste voertuiginformatie ophaalt.

Als u niet in het bezit bent van het kenteken én de meldcode kan geen offerte aangevraagd worden. Het is namelijk niet mogelijk om op basis van één van beide gegevens de benodigde informatie uit externe databanken op te halen.

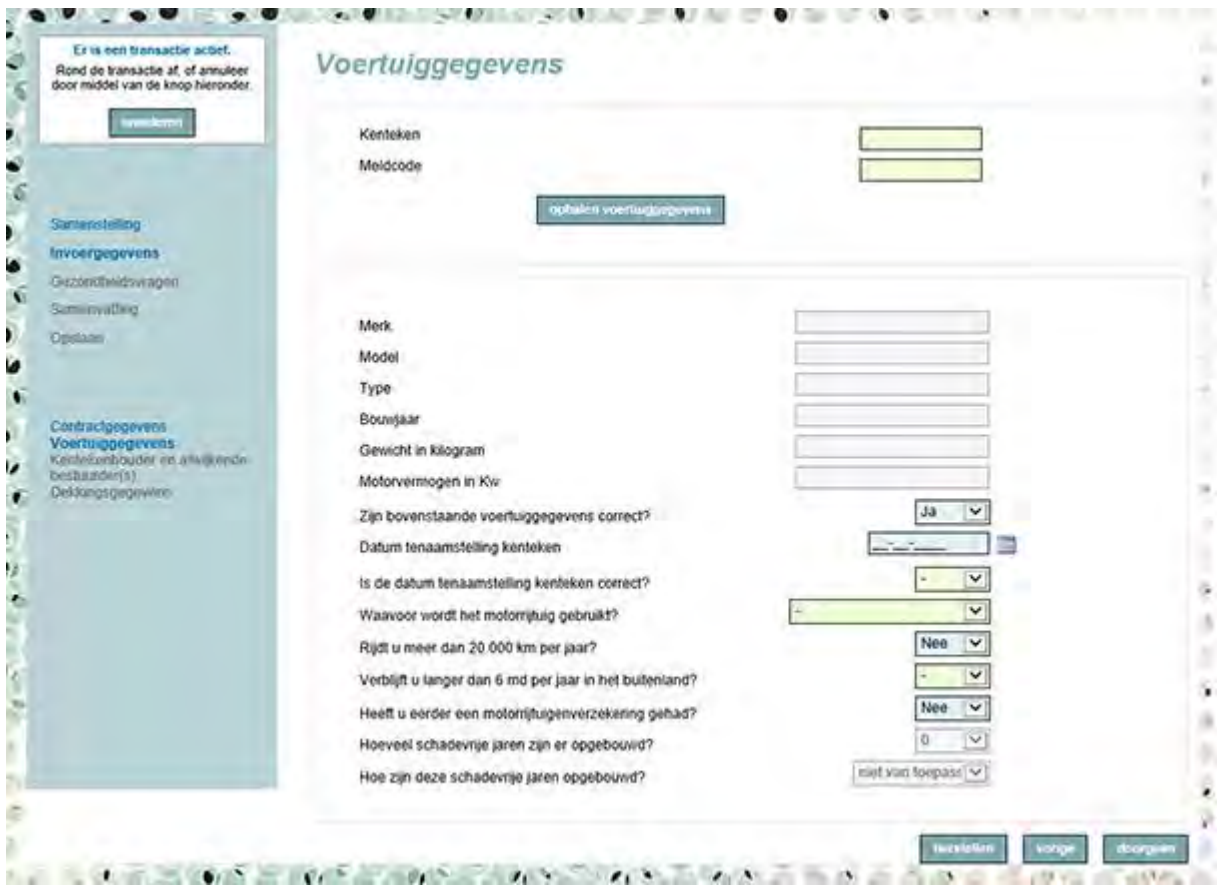

#### **Kentekenhouder en afwijkende bestuurder(s)**

Wanneer de kentekenhouder iemand anders is dan de verzekeringnemer verzoeken wij u deze gegevens hier in te vullen. Is de verzekeringnemer dezelfde persoon als de kentekenhouder hoeft u hier niets in te voeren.

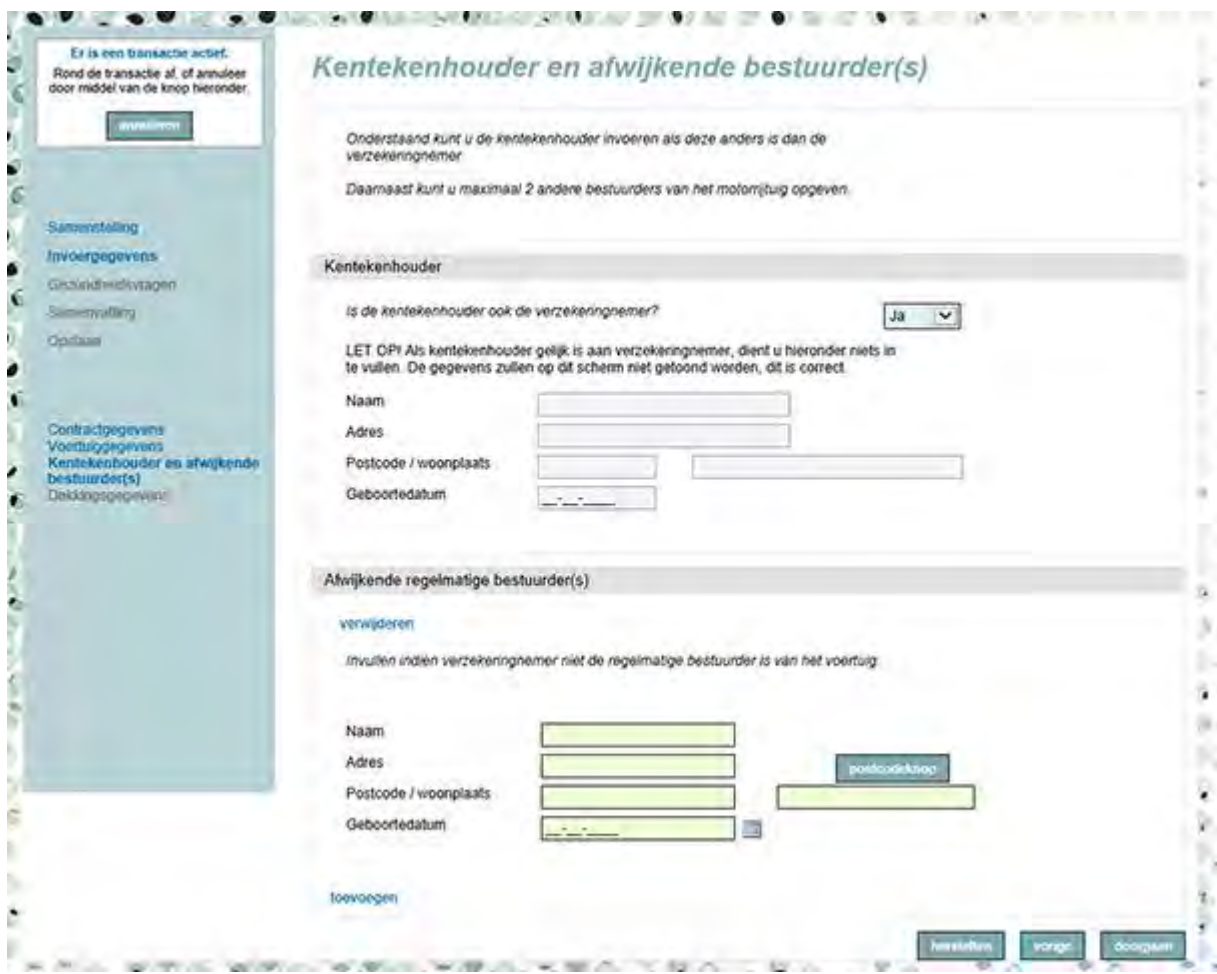

In dit scherm kunt u ook eventuele afwijkende bestuurders opgeven. Ook hier geldt dat deze niet ingevuld dienen te worden als de verzekeringnemer de enige bestuurder is.

#### **Dekkingsgegevens**

In dit scherm worden de verzekerde bedragen getoond. In het geval van een offerte voor een motorrijtuigverzekering kunt u hier ook de gewenste combinatie van de ongevallen inzittendendekking en/of de schadeverzekering voor inzittenden opgeven, indien u hiervoor gekozen heeft bij de samenstelling van het product.

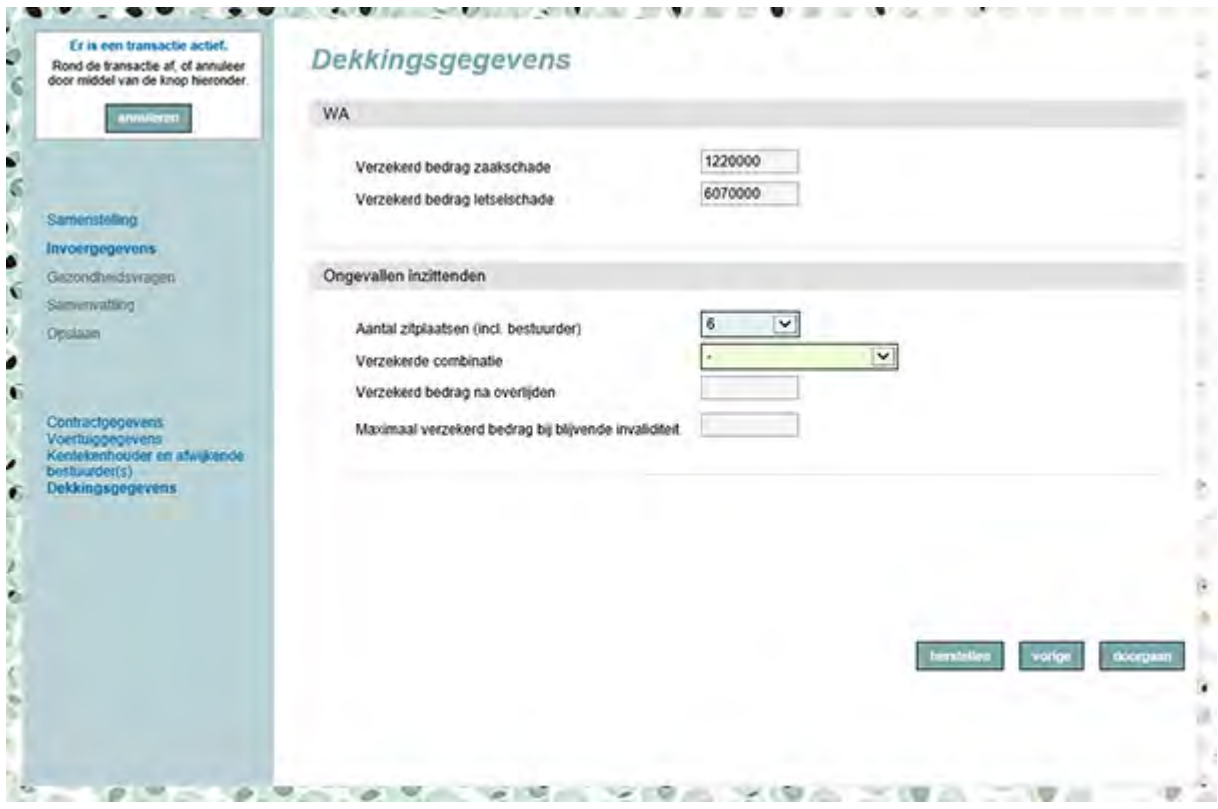

#### **Gezondheidsvragen**

In het volgende scherm vragen wij of een van de betrokkenen bij de aanvraag last heeft (gehad) van epilepsie.

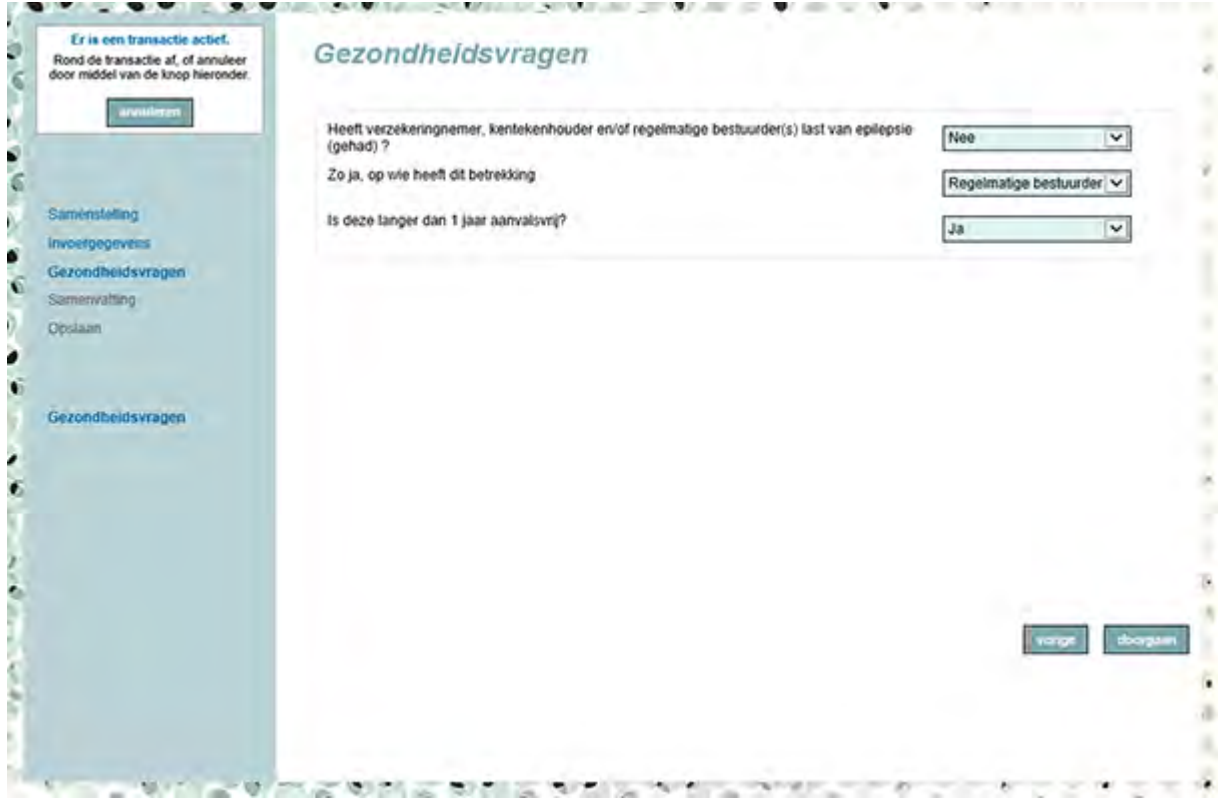

#### **Samenvatting**

Als u alle schermen heeft doorlopen, komt u in het samenvattingscherm. Hier kunt u controleren of de opgegeven informatie correct is. U dient hier altijd voor "doorgaan" te kiezen, anders gaan de ingevoerde gegevens verloren en wordt uw offerte niet verwerkt.

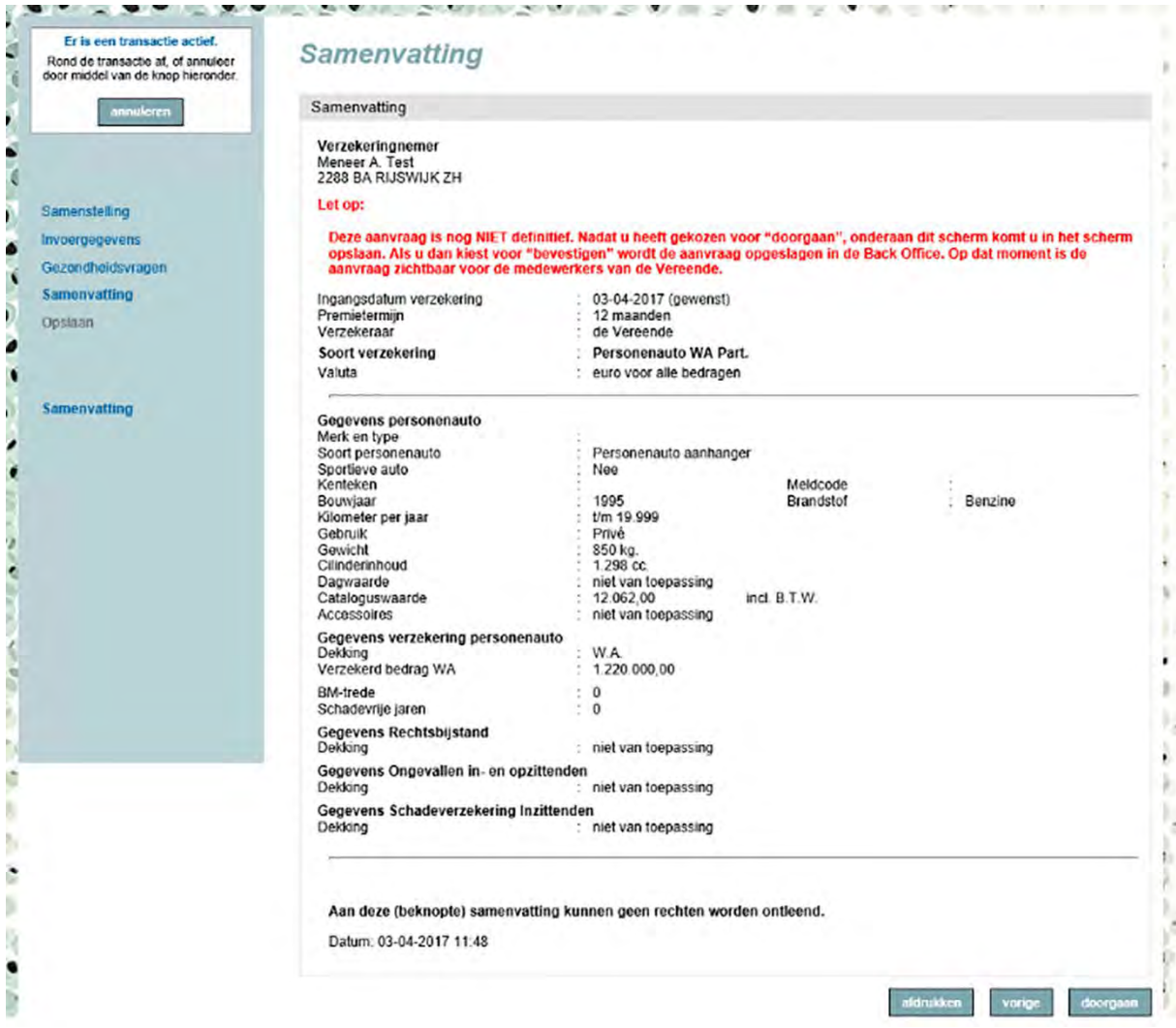

#### **Opslaan**

Bij het bevestigen van de aanvraag ziet u de documenten vermeld staan die u per mail zult ontvangen. Na bevestiging (knop rechtsonder) krijgt u in het vervolgscherm het toegekende offertenummer te zien. Pas nu weet u zeker dat de offerte is verwerkt en opgeslagen in onze administratie.

Als de aanvraag binnen onze acceptatiecriteria valt, zal op de offerte die u binnen enkele minuten ontvangt de geoffreerde premie vermeld staan. Als dit niet het geval is, zal een acceptant de aanvraag beoordelen en z.s.m. contact met u opnemen.

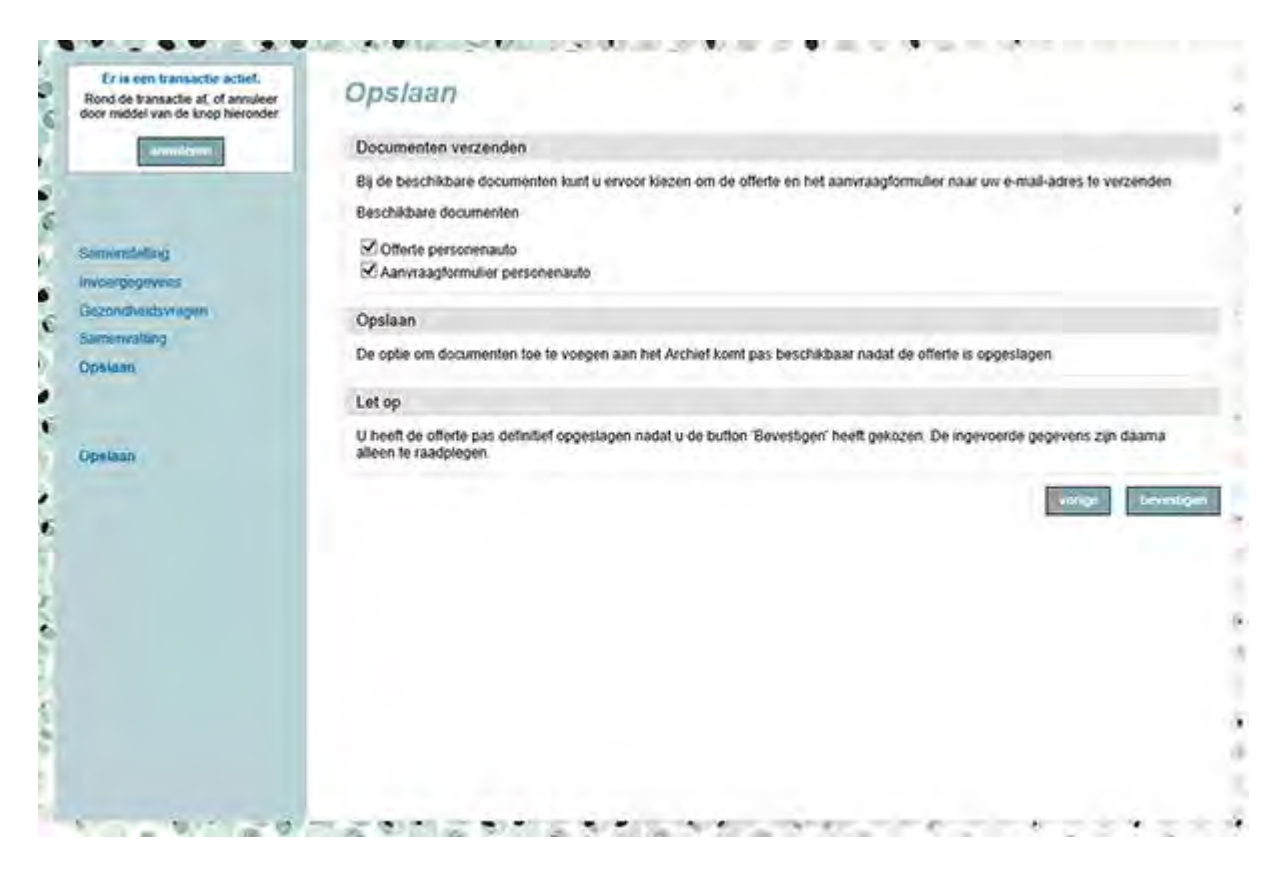

Hierna ontvangt u via mail de offerte en het aanvraagformulier.

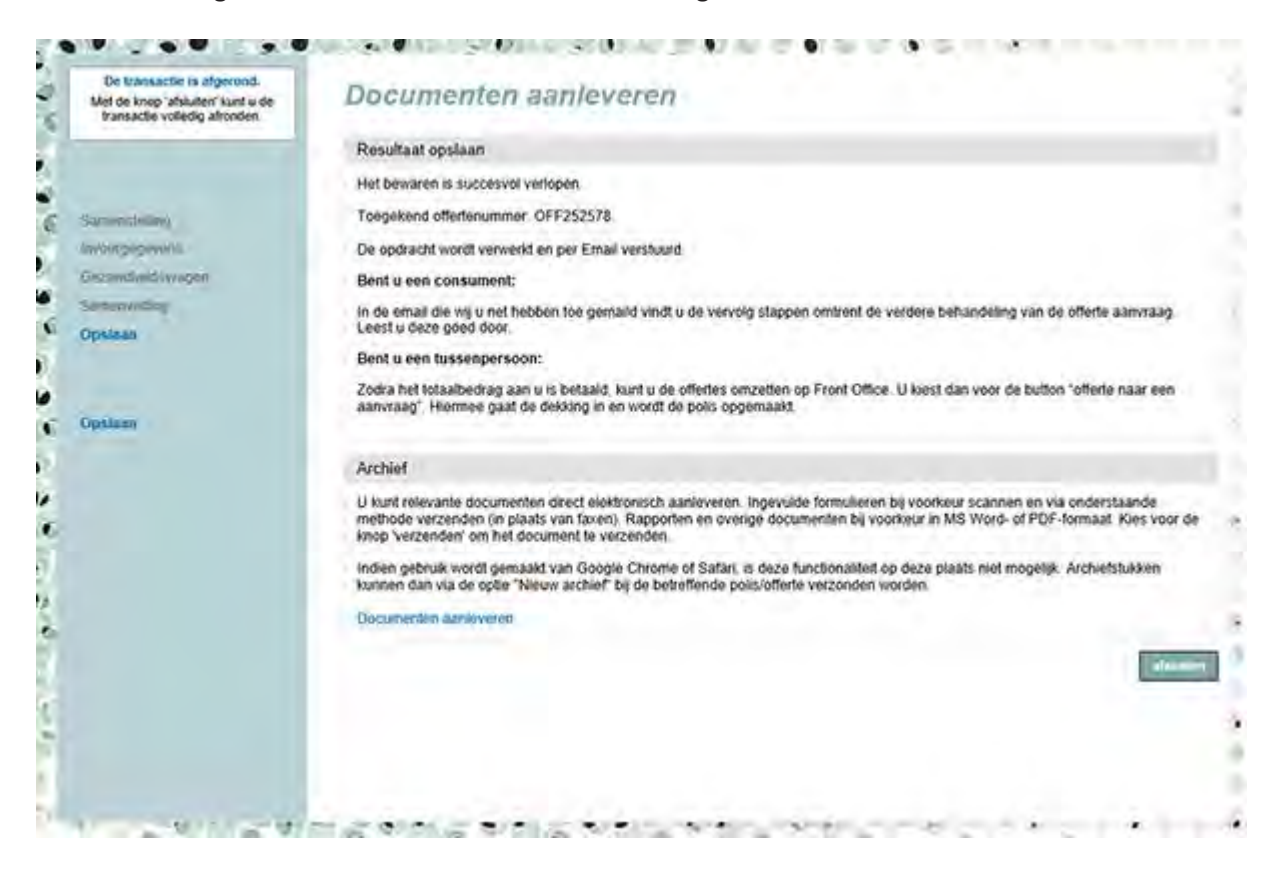

*BELANGRIJK: De offerte kan pas doorgang vinden nadat u de premie (incl. kosten, assurantiebelasting en eventueel waarborgsom) heeft geïncasseerd en dit kenbaar heeft gemaakt bij de Vereende door middel van het aanpassen van de status.* 

18

### <span id="page-18-0"></span>HOOFDSTUK  $6 /$  Offerte omzetten in polis

Zodra de relatie de totaal verschuldigde premie aan u heeft voldaan, kunt u via FrontOffice de offerte omzetten in een polis. U kunt bij de relatie, in het tabblad offertes, de betreffende offerte selecteren.

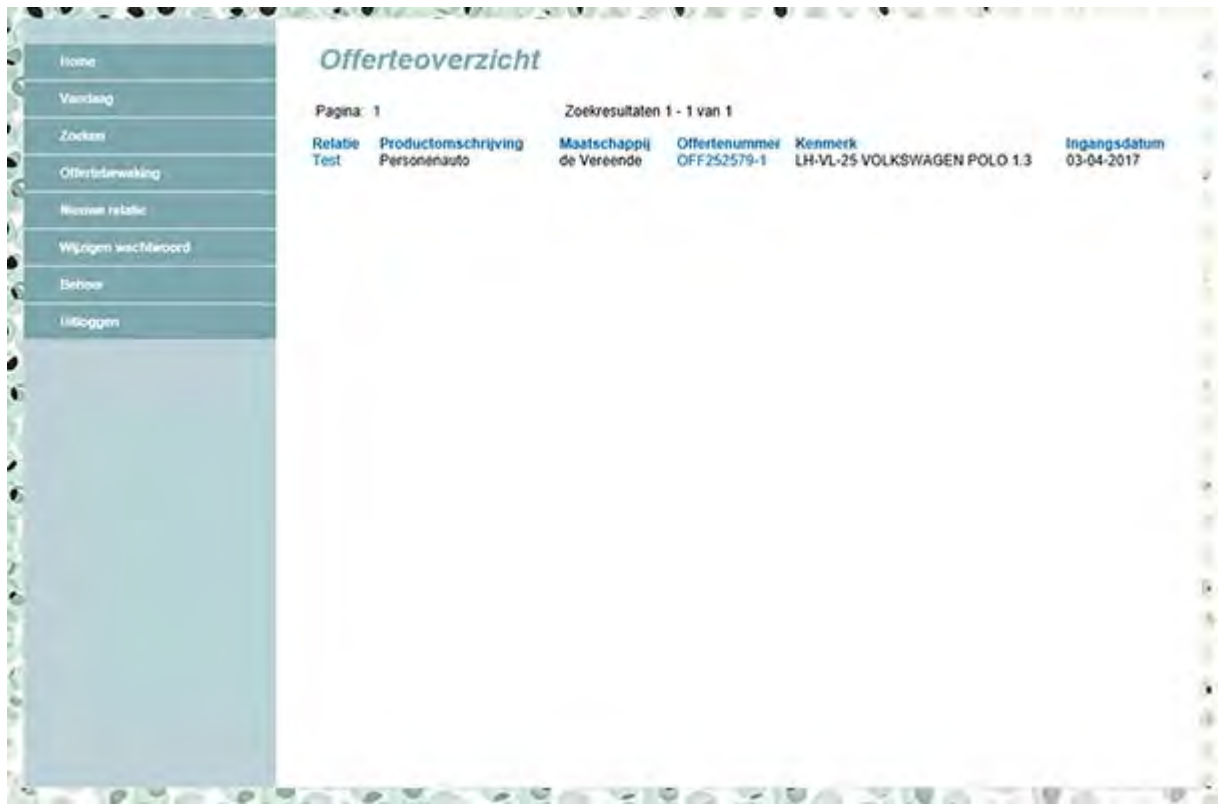

In het linker menu kunt u nu kiezen voor **offerte naar aanvraag**, vervolgens voor "doorgaan" kiezen en de gewenste ingangsdatum aangeven. De ingangsdatum kan nooit in het verleden liggen!

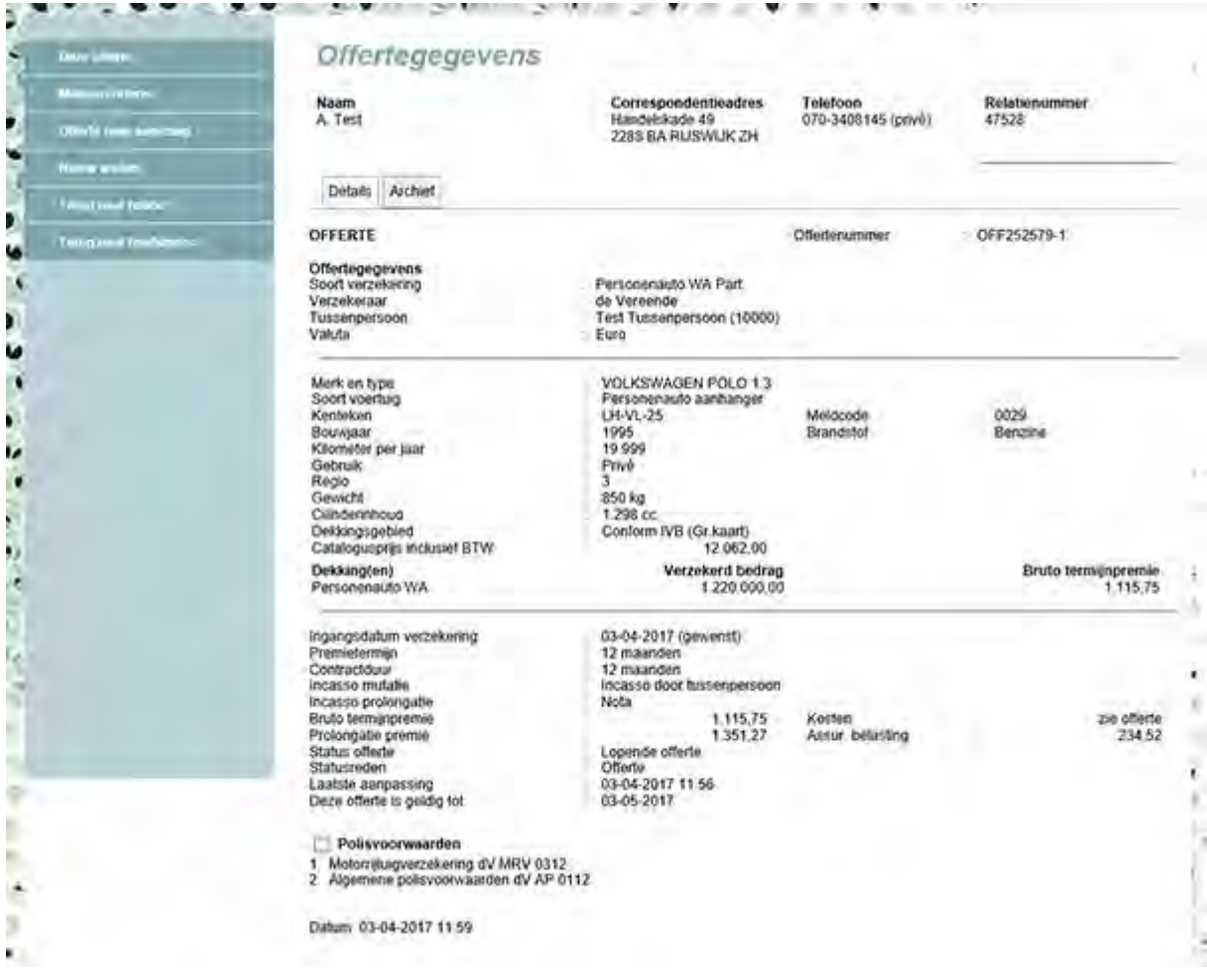

#### **Muteren offerte**

Een bestaande offerte die nog steeds van kracht is, kan door u gewijzigd worden. Het beste kunt u dit doen door een nieuwe variant aan te maken, bijvoorbeeld voor een andere auto. Nadat u de offerte heeft geselecteerd, kunt u in het linkermenu kiezen voor de optie **muteren**.

#### **Informeren polis-, offerte-, en schadegegevens**

Na selectie van het tabblad "offertes" krijgt u alle offertes te zien van de relatie. Als u één van de offertes selecteert, krijgt u hierover alle informatie te zien. In het menu aan de linkerkant van de website kunt u – als u dat wilt – de status van de gekozen offerte wijzigen.

Als u het **tabblad polissen** aanklikt kunt u informatie opvragen van alle polissen van deze relatie. Op lopende polissen kunt u vervolgens een aantal mutaties doorgeven.

Bij het **tabblad schades** kunt u informeren naar de status van een schade.

### <span id="page-20-0"></span>HOOFDSTUK 7 / Muteren polissen

Nadat u de polis heeft geselecteerd, kunt u in het linkermenu aangeven welke mutatie u door wilt geven. De volgende mutaties kunnen op dit moment via FrontOffice worden doorgegeven:

- a. Dekkingswijziging
- b. Objectwijziging incl. dekkingswijziging
- c. Opschorting
- a. Dekkingwijziging (en toevoegen dekking)

Bij deze mutatiereden mag alleen een dekkingswijziging doorgegeven worden of een dekking worden toegevoegd aan een bestaande polis, dus bijv. het toevoegen van een rechtsbijstanddekking. Dekkingswijzigingen kunnen alleen per premievervaldatum worden aangetekend op de polis, maar niet met terugwerkende kracht. Dekkingswijzigingen van de polis afhalen kan wel tussentijds.

- b. Objectwijziging incl. dekkingwijziging Bij deze mutatiereden kunnen alle overige wijzigingen doorgegeven worden, zoals een objectwijziging, wijziging van gebruik, kilometrage, enz.
- c. Opschorten polis

Bij deze mutatiereden kan de polis opgeschort worden in verband met:

- / verkoop;
- / wanbetaling;
- / overige redenen.

Als u bij een opstal- of inboedelverzekering een adreswijziging wilt doorgeven, verzoeken wij u eerst na te gaan of het correspondentieadres, het risicoadres of beide aangepast moeten worden.

Het correspondentieadres wijzigt u binnen het relatiebestand.

Het risicoadres wijzigt u in de polis. Hiervoor is het noodzakelijk dat u een wijzigingsformulier Inboedel- en woonhuisverzekering volledig ingevuld naar ons toestuurt zodat het nieuwe risicoadres door een acceptant kan worden beoordeeld.

Als correspondentie en risicoadres gelijk zijn, verzoeken wij u deze zowel bij de relatie als in de polis te wijzigen.

#### *Bij opschorting in verband met wanbetaling en overige redenen is het invullen van een toelichting verplicht.*

Nadat u de wijzigingen heeft ingevoerd, komt u in het samenvattingscherm. Dit is nog **GEEN** bevestiging dat de mutatie bij de Vereende is verwerkt. Pas zodra u de melding krijgt dat de mutatie is opgeslagen in de backoffice betekent dit dat de mutatie goed is verwerkt.

De wijziging zal nu beoordeeld worden door een acceptant. Zonder (telefonisch) tegenbericht wordt de mutatie doorgevoerd en volgen de polisstukken zo spoedig mogelijk.

21

Indien de mutatie buiten de "standaard" acceptatiecriteria valt, bijv. bij een zeer hoge cataloguswaarde, zal de acceptant contact met u opnemen. In verband hiermee is het belangrijk dat iedere gebruiker in FrontOffice inlogt met zijn eigen gebruikersnaam, zodat onze medewerkers direct de juiste persoon op uw kantoor kunnen benaderen.

### <span id="page-21-0"></span>HOOFDSTUK 8 / Beheer

Op uw kantoor is 1 medewerker aangesteld als beheerder van de applicatie. Deze heeft in het linkermenu de optie "beheer".

Deze beheerder is verantwoordelijk voor het invoeren, muteren en verwijderen van medewerkers en het toekennen van de zgn. profielen (de eerste medewerker en diens profielen worden door een medewerker van de Vereende ingeregeld).

#### **Gebruiker beheren**

In het vervolgscherm kunt u kiezen voor de volgende opties.

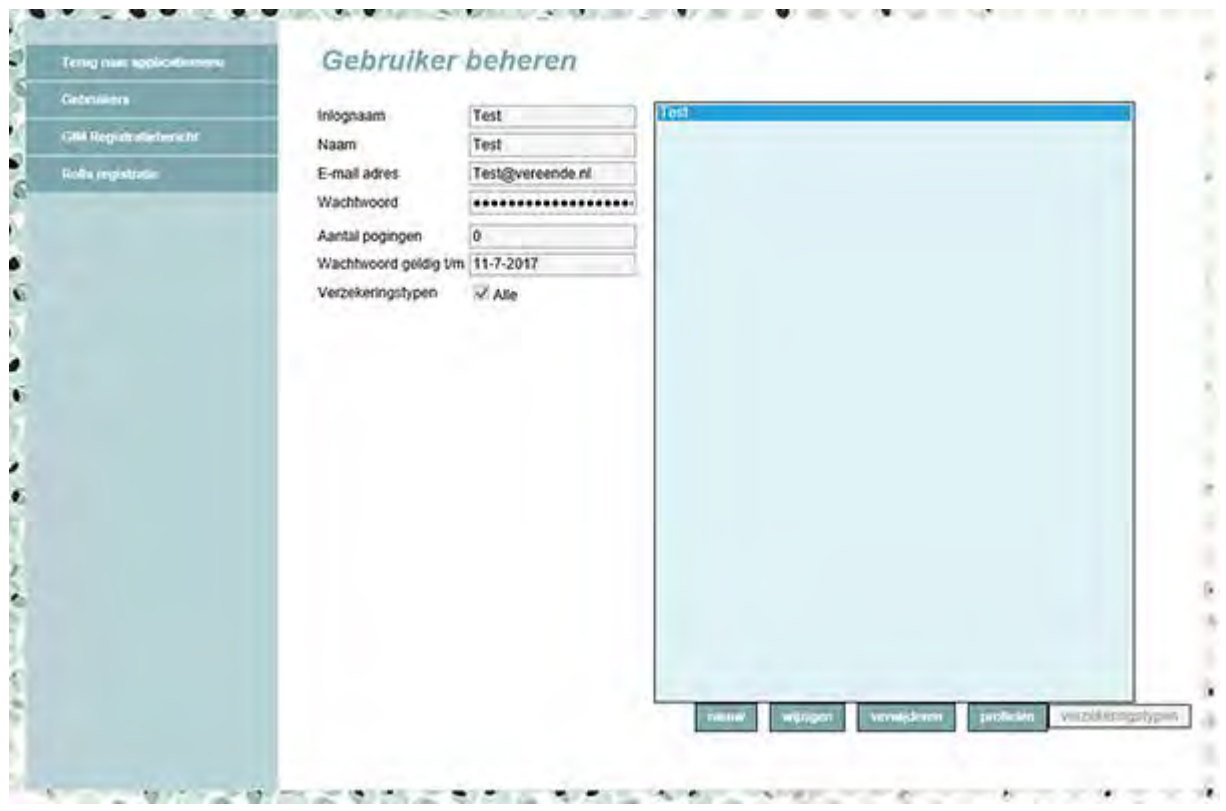

Bij profielen moet u aangeven welk profiel voor de betreffende medewerker van toepassing is, in de meeste gevallen zal dit gelijk zijn aan onderstaand voorbeeld.

Gebruikersbeheer en volledig offertebeheer Gebruikersbeheer en volledig polis-/ offertebeheer Gebruikersbeheer en volledig polisbeheer Volledig offertebeheer Volledig polisbeheer Volledig relatiebeheer Gebruikersbeheer en Informeren offertegegevens Gebruikersbeheer Informeren offerte- en polisgegevens Schadeservice Premieboekingservice

Deze medewerker mag offertes invoeren en muteren, en polissen informeren en muteren. Als de medewerker bijv. alleen offertes mag behandelen, geeft u hem alleen het profiel "Volledig offertebeheer".

Voor een goede en snelle afhandeling is het van belang dat iedere medewerker onder zijn eigen inlognaam zaken in FrontOffice verwerkt. Bij vragen of opmerkingen kan de behandelaar bij de Vereende dan direct de juiste persoon benaderen.

Als u vragen heeft over het invoeren/muteren van medewerkers kunt u natuurlijk altijd contact met ons opnemen.

#### **de Vereende**

Handelskade 49 Postbus 1074**,** 2280 CB Rijswijk

+31 (0)70 340 81 00 [verzekeren@vereende.nl](mailto:verzekeren@vereende.nl) verzekeren.vereende.nl

IBAN NL67ABNA0463168437 BIC ABNANL2A KvK 33054669 BTW/VAT NL.0014.19.043.B01

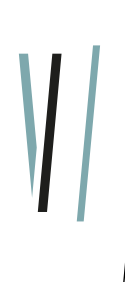